# Editing and publishing your movie using Camtasia and Kaltura

# Activity 1: Adding a video into Camtasia Studio

In this activity, you will add already-created video to a new Camtasia Studio project. The first step of the directions will explain how to add a video saved on the Video Express content manager. If you are not adding a Video Express video, please skip to Step 2.

# Step 1: Download the footage you shot in the Video Express studio

- Go to https://videoexpress.purdue.edu
- Log in using your career account and password
- You will see all of your recent videos in the Content Manager, as shown below

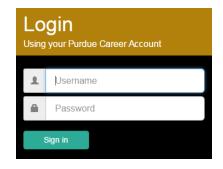

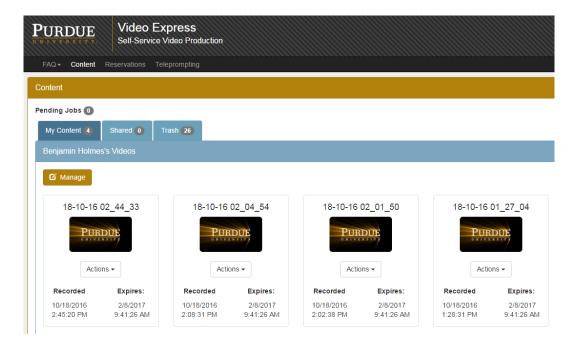

- Click on one of the images to play that movie
- If you have multiple videos, find the movie you want to download by previewing them. They will be listed in the order that they were recorded, with newest videos appearing first at the top of the page.

- Download a movie by clicking on the dropdown menu for the video you want and selecting Download.
- Confirm you want to download and it will save to your computer.
- Repeat this process for as many videos as you want to save. Remember that your videos will only be kept on the Video Express website for 2 weeks.

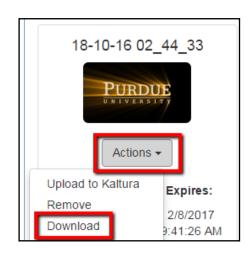

#### Step 2: Import the video into Camtasia

- Open Camtasia Studio
- Click Import Media
- Browse for your recording and open it. This will add it to the Media Bin.
- Repeat this for as many clips as you want to add.

#### Step 3: Add a clip to your timeline

- ◆ Choose a clip to add to your timeline
- ◆ Right-click on the video in your media bin
- Select Add to Timeline at Playhead

You may now see the "What size do you want your video to be" window (depending on version).

If so, choose the dimensions for your video and click OK.

Your clip will now be on the timeline. If you added it to an empty timeline, it should be listed as **Track 1**.

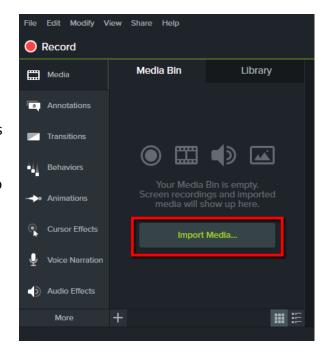

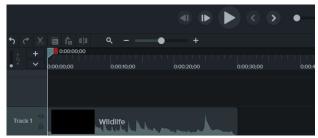

#### Step 4: Exploring the timeline

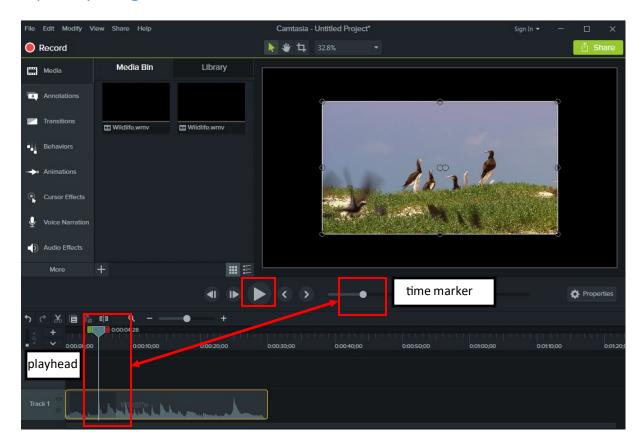

- Click the Play button below and to the left of the playback window.
- Notice what is happening on your screen as the video plays. The time marker on the video screen moves along with the playhead on the timeline
- ◆ Drag the playhead along the timeline of your recording. Doing this, you can control what is shown in the playback window.
- Use the **magnify slider** to make your recording take up the length of the timeline showing on your screen. Notice that if you magnify, the hash marks on the timeline signify lower time increments.

*Note:* The timeline extends indefinitely. Tracks added to the timeline are only as long as the shaded area on that track. The final movie (comprised of all tracks added to the timeline) will be as long as the track that extends the furthest down the timeline.

# Activity 2: Manipulating your media on the timeline

In this activity, you will learn how to select specific pieces of a video in order to make a cut. Optional activities are included for more advanced editing and manipulation of media on the timeline.

#### Step 1: Identifying and selecting where to cut

- Find an area of your video where you want to make a cut. Generally there will be a few extra seconds at the end of your video used to stop a recording (in Video Express or Camtasia Screen Recording). Let's cut these few seconds off of the end of a clip.
- ♦ Move your **playhead** to the point where you would like the cut to start.
- Click and drag the **red slider** (on the right of the playhead) to the end of what you want to cut (this may be to the end of the clip). The playhead will move with the red slider, but the **green slider** on the left will stay in position where you started.

Notice how this "paints" the area between the green slider and the red slider. This means the area has been selected on the timeline.

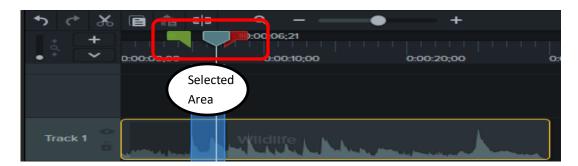

Click play and your video will start playing the selected area from the location of the green slider and end at the location of the red slider. This is how you can preview smaller areas of your clip on the timeline for editing.

*Note:* If you "lose" one of your sliders or the playhead, you can call them back to a single point on the timeline by double-clicking on the time ruler at the top of the timeline.

## Step 2: Making the cut

• With the unwanted area of your clip selected, click on the **Scissors icon**. The selected area should disappear from your timeline.

*Note:* Camtasia remembers your past actions. You can always undo something done in your current editing session by using the **Undo button** above the timeline to the left of the **Scissors**.

Double click on this bar

# Stretch your skills(optional): Changing clip timing events

In this activity, you will learn some tips to remove or add footage in the middle of a clip on the timeline.

#### Step 1: Identify an area mid-recording you want to cut

- Select a small segment in the middle of your recording using the same highlighting process as described on the previous page.
- Cut out the segment.

When you make a cut in the middle of the clip, it will leave a **stitch mark** on your timeline.

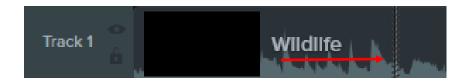

*Note:* When you make cuts mid-clip, your cuts may not look seamless. If objects on screen change in position from pre-to-post cut, your cut may result in a "jump" that will be visible to viewers.

*Note*: With any type of cut, you need to be aware of other tracks (such as audio) that will be cut as well.

#### Step 2: Extending a frame

Extend a frame to keep specific screen content on the screen for a longer amount of time.

- Click on a clip already on the timeline to select it.
- Right-click on the selected clip and choose the Extend Frame option.

The **Extend Frame** tool will appear. This tool allows you to extend the frame second-by-second. You can use the counter arrows or type in a number that represents seconds or parts of seconds.

- Set the duration.
- ◆ Click OK.
- If you wish to change the duration of the extended frame, right-click within the frame area and then click **Duration** to reopen the tool.

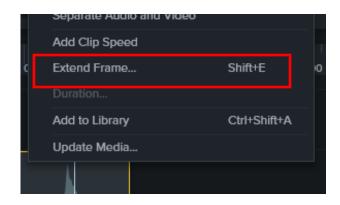

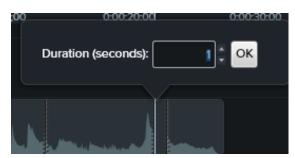

# Stretch your skill (optional): Adding and manipulating other media

In this activity, you will learn how to add media (audio, images, etc.) to your project and adjust it to complement the other pieces on your timeline.

#### Step 1: Import media and add to timeline

- Click the plus sign at the bottom left of the Media Bin, and select Import
   Media.
- Browse for your media (audio, video, images, etc.). For this training, choose one of the three music files (such as Kalimba) located in
   Libraries>Music>Sample Music and click Open.

The file you chose should now be added to the media bin.

- Move the playhead to the far left on the timeline (0:00).
- Right-click on the audio file in the Media Bin and select Add to timeline at playhead.
- The file should now be visible on your timeline. Notice that it was added as a new track.

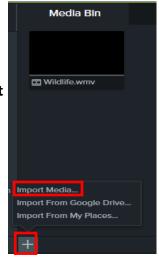

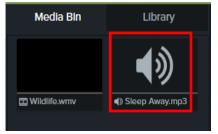

**Note:** Think of tracks like layers of a cake. They stack on top of each other and add their qualities to the whole. When you've completed building a cake and add icing, the layers are not apparent from the outside. When you final video is saved, all tracks are merged into a single video, hiding all of the tracks that make it up. Tracks allow you to manipulate different pieces of your video without affecting the rest of the pieces.

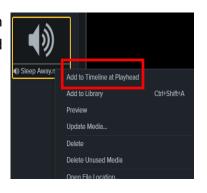

For the time being, we want to make sure that we don't do anything to our video on Track 1. Click on the lock next to Track 1 to ensure no changes are made to that track. When a track is locked, the padlock will be closed and the track will fill with diagonal stripes.

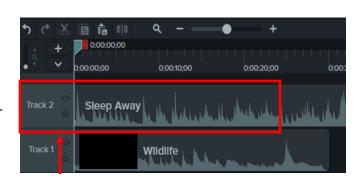

#### Step 2: Trimming the added track

- Notice that on the audio track you can see the levels of the audio on the bottom edge of the track. Louder portions of the audio have higher peaks.
- You can trim audio tracks the same as we did with the video recording.

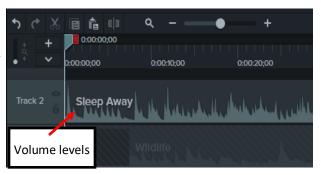

**Note:** Use the playhead and sliders if you need to make trims in the middle of a piece of media. If you are trimming the start or end of a track, you can trim the track by dragging the end to make it shorter.

♦ Move the cursor to the end of the track. It will change to a double-sided arrow.

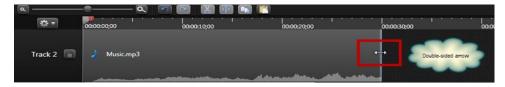

• With the **double arrow**, click and drag the end of the audio track until it is the same length as the segment of the video you want to place this audio over.

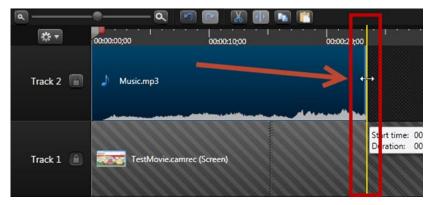

Step 3: Moving the added track

**Note:** When you save your final movie, it will be as long as your longest track.

- You can move entire clips on the timeline by clicking on them and dragging. Let's move our audio clip we just added.
- Click in the middle of the track and it will be highlighted in orange.
- Drag the audio the right by clicking on the highlighted track and pulling to the right. Notice how this leaves a gap.

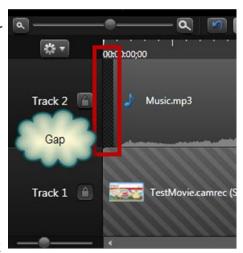

# Activity 3: Producing your movie

Now that you have finished editing your movie project, it is time to produce a video that can be played by others or uploaded to a media service like Kaltura or YouTube.

- Go to the Share menu and click Local file. The Production Wizard should appear.
- ◆ In the Production Wizard, choose MP4 Only (up to 720p). If you want to create a smaller video file, you can also choose 480p.

*Note:* If you create a movie with a quiz or other interactive features, these are not reliably compatible with Blackboard or Kaltura and you would need to either Share to Screencast.com or use one of the MP4 with video player options.

- ◆ Click Next>.
- Input a name and choose a place to save your movie file.

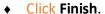

You will see a progress bar as your video is made. Longer videos take a longer time for the movie to encode. When finished, Camtasia will default to displaying your production details and opening the movie.

- ◆ Click Finish to close the Production Results window.
- ◆ A folder containing your video has been produced. The movie file will be an MP4 file. Unless you change the default save location (to the Desktop, for example), the movie will be saved to **Documents>Camtasia Studio>NameofMovie**.

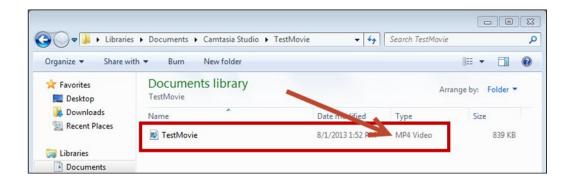

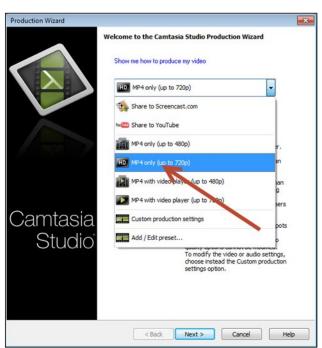

# Activity 4: Creating captions for your movie

Camtasia has a built-in voice-to-text tool to help you create captions for your movies. Remember, according to University policy and ADA laws, all videos used in a course should be made accessible by including captions. This is easier to do when initially working with a video rather than trying to add captions in a

#### Step 1: Accessing captioning tools in Camtasia

- The **caption tool** is available under the **More** option.
- Click on Captions to open captioning options.

You will have several captioning options:

- Add caption You can manually key in captions for your video.
   You can also paste in captions if you followed a script.
- Speech-to-text: Camtasia will attempt to create captions for your video. If you are doing this on your personal computer or account, it may be worth the effort train Camtasia to recognize your vocal patterns. Depending on your voice, this may or may not be very accurate.
- Import captions: Allows you to import pre-made caption files

# Media Media Bin Annotations Transitions Wildlife.wmv Behaviors Animations Cursor Effects Voice Narration Audio Effects More Visual Effects Interactivity CC Captions

### Step 2: Captioning using the speech-to-text option

- With the captions tab open, click the Speech-to-text button.
- The **Tips for Generating Accurate Speech-to-text Captions** menu will open.
- For the purposes of this training, click **Continue** without doing any of the extra tasks. You may always return to train the computer to better recognize your voice.
- Camtasia will take some time to transcribe your video.
- Once the auto-captioning is finished, you will need to play your video and review your captions.

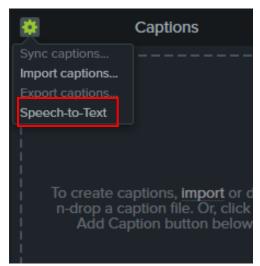

◆ Click on a caption in the Caption Window to change it if there is an error.

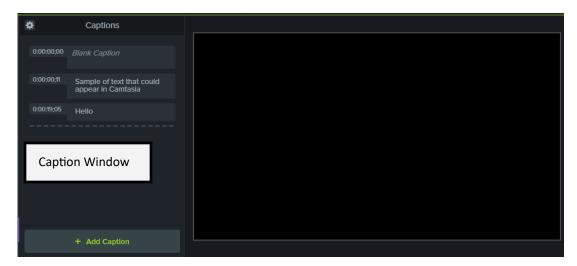

• Fix mistakes for your video. You can keep track of everything on the caption track.

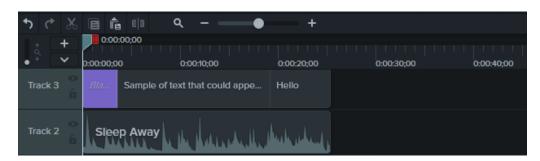

- Once you've corrected your captions you have two options. You can:
  - ♦ Produce and share the movie with captions "burned in", meaning they are permanent and cannot be turned off.
  - ♦ Export captions to a caption file (.srt) which can be added to the video produced in Activity 3 once the video is placed in Kaltura. This is the recommended option.

*Note:* This training emphasizes the use of Kaltura for several reasons. Kaltura is a very robust service that has been purchased by Purdue specifically to handle streaming video. Videos uploaded to Kaltura offer you a larger degree of control in terms of privacy, security, and integration with Blackboard. Also, videos put into Kaltura do not count against any course's Blackboard space quota.

• Click on Export captions ... to save your captions to a .srt file. Save this file where you can find it as you will use it once you get into Kaltura.

# Purdue's Copyright Resource

All materials posted on Blackboard are subject to U.S. Copyright Law.

Under the <u>fair use</u> [http://www.lib.purdue.edu/uco/CopyrightBasics/fair\_use.html] and <u>TEACH</u> [http://www.lib.purdue.edu/uco/ForInstructors/virtual.html] exceptions to the copyright law, materials can be posted to Blackboard but are subject to certain requirements. Protected works should only be posted for a limited time which should be no longer than the length of the course. Please advise students that the works are copyrighted and are for their own use. They are not to be further distributed beyond the class participants.

The following are some copyright hints for the successful use of Blackboard.

Post links to materials instead of PDF's.

Works published prior to 1923 are in the public domain and can be freely used.

Use works produced by the U.S. Federal government. They are in the public domain.

Look for works with creative commons licenses that allow the works to be used for educational purposes.

Only use the amount of the work that is necessary to convey the required information.

For further information on copyright, please contact the University Copyright Office – http://www.lib.purdue.edu/uco

# **Accessibility Resources**

All materials posted on Blackboard are subject to Purdue's Web Accessibility Policy (http://www.purdue.edu/policies/information-technology/viic1.html).

Information, training materials and resources about web accessibility are available locally from the Web Accessibility Committee web site at http://www.purdue.edu/webaccessibility/. You may also submit questions to the committee on the Contacts page.

The Assistive Technology Center on campus provides consultation and training to faculty and instructors who teach students with disabilities at Purdue. Their Web address is http://www.purdue.edu/atc and they can be contacted at atc-info@purdue.edu.

Camtasia supports caption files and also includes text-to-speech features that can be used in conjunction with captioning. Videos demonstrating this can be found here:

http://blogs.techsmith.com/tips-how-tos/easy-methods-for-creating-caption-tracks-in-camtasia-studio-8/